アカウントの切り替え

サインアウト

## ArcGIS Pro インストールマニュアル

## インストーラーの入手

ArcGIS Online から ArcGIS Pro 単体のインストーラーをダウンロードします

1. ArcGIS Online 組織サイト(下記 URL)にアクセスします. 「Univ. of Tsukuba」を選び、統一認証の ID とパスワードでサインインします。

<https://u-tsukuba.maps.arcgis.com/>

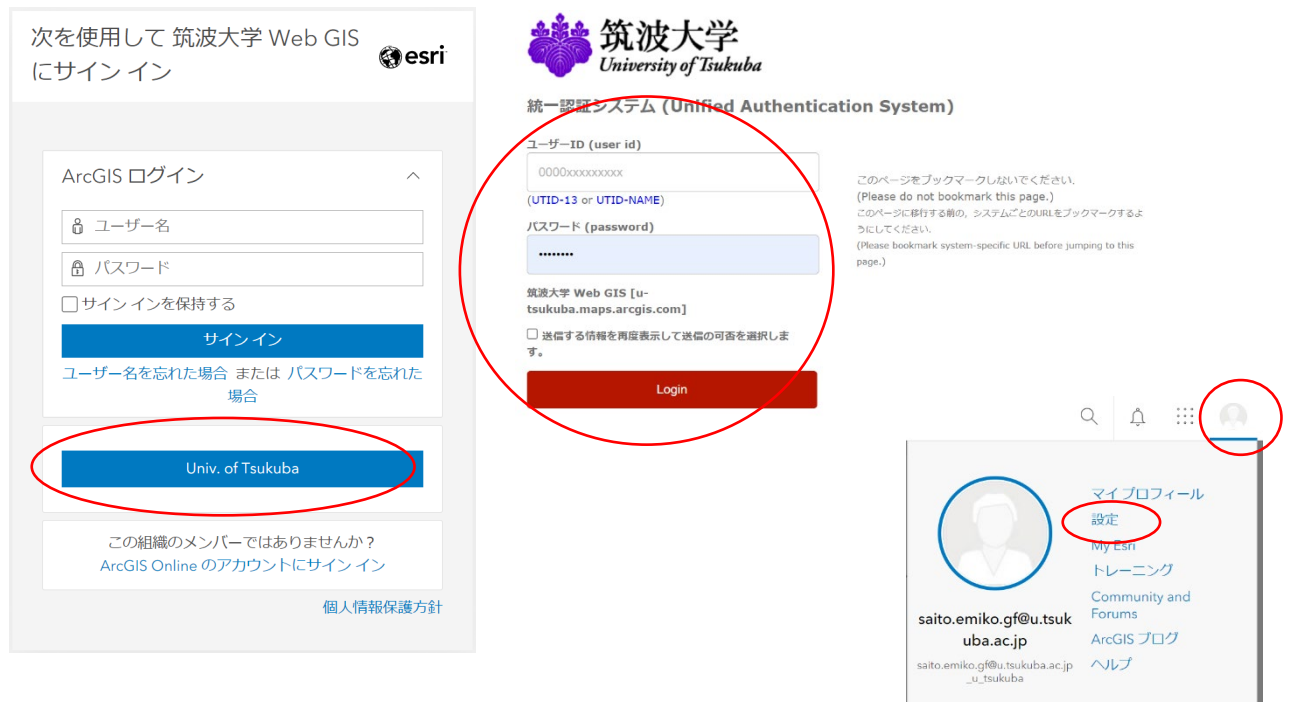

- 2. 画面右上のユーザー名をクリックして開き、[設定] をクリックします。
- 3. [設定] ページで [ライセンス] タブをクリックします。
- 4. [ライセンス製品] のリストで [ArcGIS Pro] の右の [ダウンロード] をクリックします。
- 5. [ダウンロード] ウィンドウの [言語] 設定で、[日本語 (バージョン番号)] を確認します。
- 6. [ダウンロード] をクリックし、実行ファイル(.exe) をダウンロードします。

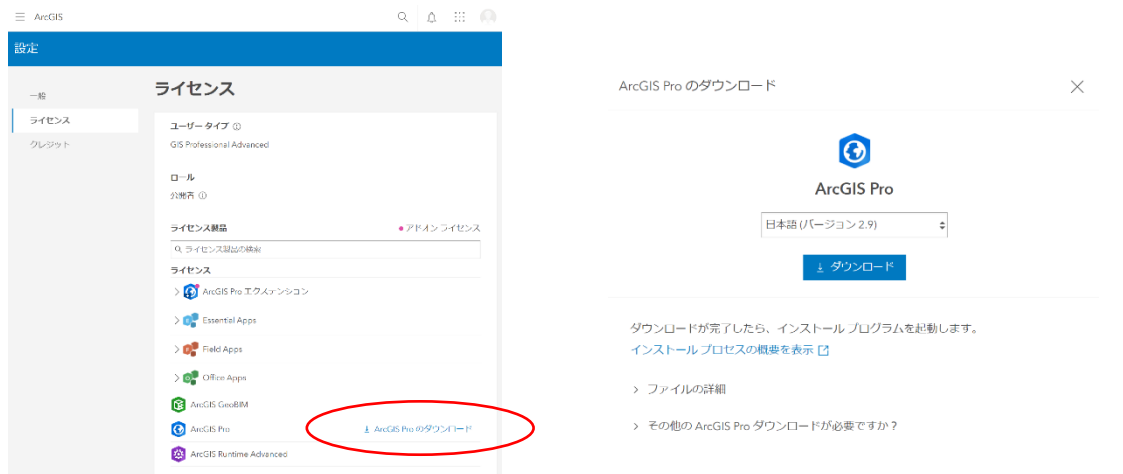

インストール

- 1. ダウンロードした実行ファイル(.exe)を右クリックし [管理者として実行]をクリックします.
- 2. プログラムが自動的に展開されるので、ダイアログにしたがってインストールしてください
- 3. インストール完了画面が表示されたら「完了」をクリックします.
- 4. 自動的に「ArcGIS Pro 日本語パック」のインストールが開始します。"…セットアップが正常終了 しました"と表示されるのを待って「OK」をクリックしてください.

必要に応じて日本国内用のアドインツールやシンボル等をインストールします

アドインツール

[https://doc.esrij.com/pro/get-started/setup/user/addin\\_tool/](https://doc.esrij.com/pro/get-started/setup/user/addin_tool/)

シンボル スタイルとフォント

[https://doc.esrij.com/pro/get-started/setup/user/style\\_font/](https://doc.esrij.com/pro/get-started/setup/user/style_font/)

## ArcGIS Pro 起動

起動時に ArcGIS サインイン画面が表示されます.

「ArcGIS 組織サイトの URL」を選び、u-tsukuba と入力し「続行」をクリックします

次に遷移した画面で「Univ.of Tsukuba」をクリックし統一認証の ID とパスワードでログインします.

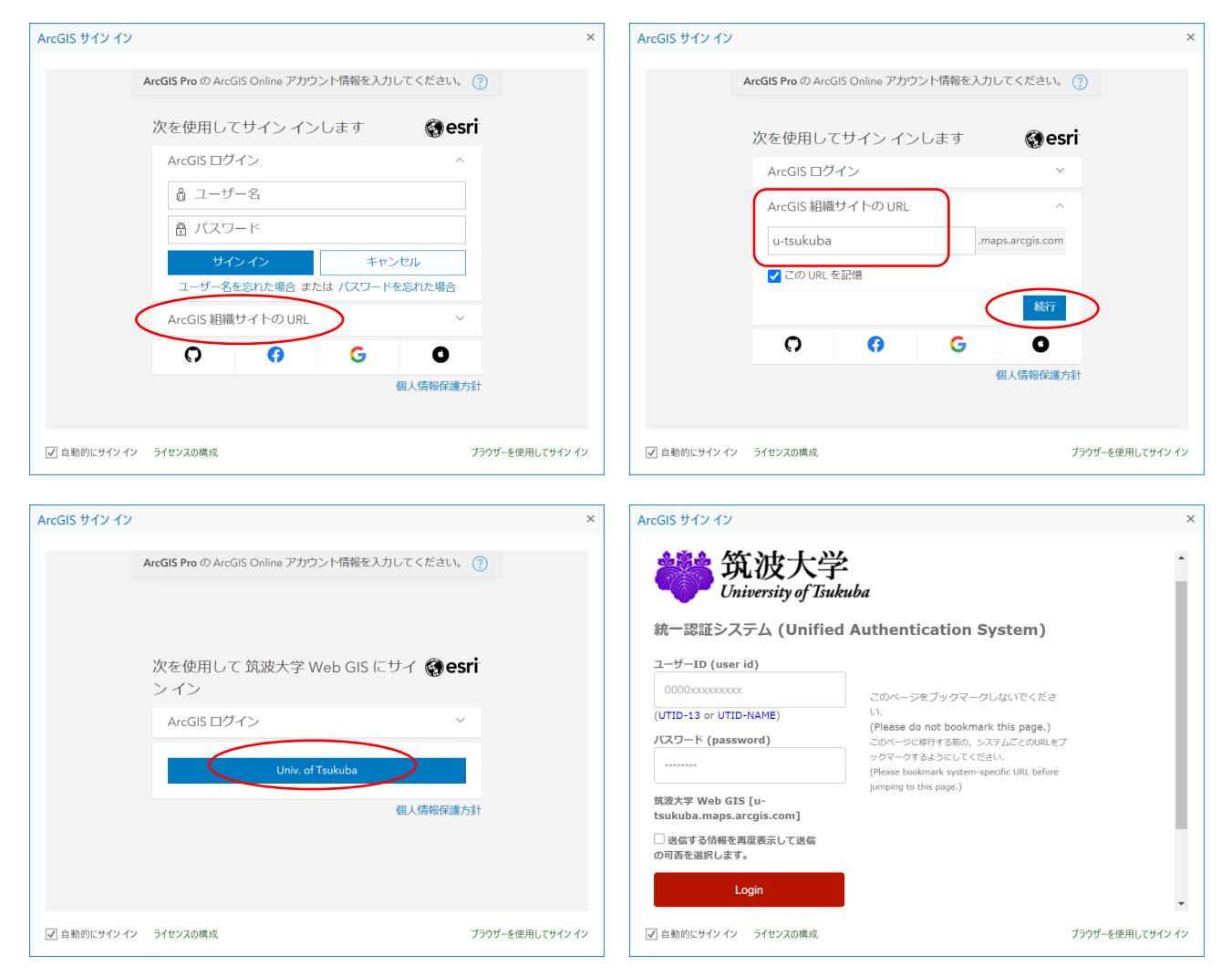